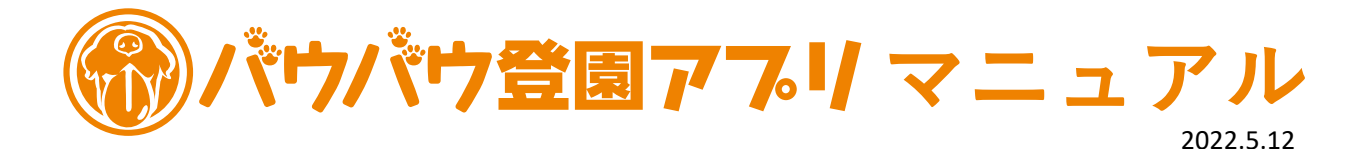

バウバウ登園アプリ 回然期 2000 ßШ.

#### **バウバウ登園アプリ**は

- **・次月のコース選択(1~20日)ができ、お支払いの処理がすぐできる**
- **・登園日の予約、変更をいつでも簡単にできる**
- **・プラスワンデイの予約も可能**
- **・登園日がカレンダーでいつでも確認することができる**
- **[https://yoyaku.ph-wauwau.com](https://yoyaku.ph-wauwau.com/)**

**使い方(スマートフォンの場合)**※**PCでもご利用いただけます**

**<1>パスワード設定** ※**バウバウの会員登録時のメールアドレスを2回使用しますので、ご用意ください**

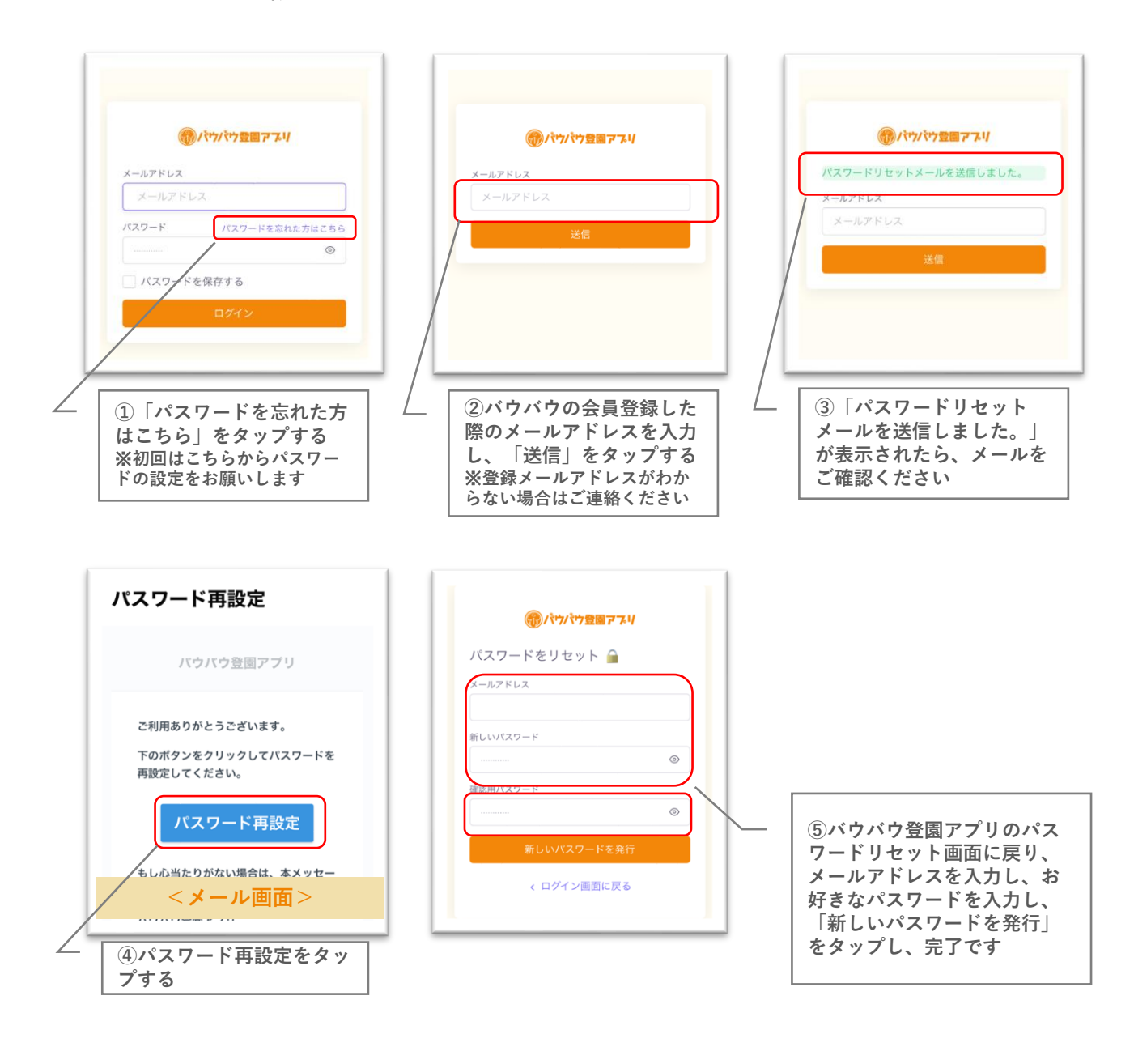

**<2>来月の登園コース選択・お支払い** ※**必ず、1~20日までに設定ください**

ക ●パウパウ登園アブリ  $\equiv$ ക (1)パウパウ登園アブリ ≡ 来月コース設定 来月の幼稚園の「コース選択」と「お支払い処  $\ddot{\mathbf{o}}$ 理」を1~20日の間にこちらから行ってください ワンコ名 イベージTOP バウバウ ●パウパウ登園アブリ ワンコ名 コース コース選択なし ールアドレス バウバウ フリーコース メールアドレス いっぱいコース【月8回】 選択中のコース: のんびりコース【月4回】 パスワード パスワードを忘れた方はこちら のんびりコース【月4回】  $^{\circ}$ ≡ < > 2022年5月 Month List 月  $\Box$ 火 水 木 金 土 4日 5日 6日 7日 休園 休语 休園 休園 休園 **②コチラをタップし、来月 ③コースを選択し、「確認」 ①メールアドレスと<1> の設定をする をタップする で登録したパスワードを入 力し、「ログイン」する**  $\equiv$ ◎パウパウ  $\approx$ ●パウパウ登園アブリ  $\approx$ ● パウパウ登園アブリ  $\equiv$  $=$  $\mathbb{C}$  $\circ$ Ħ. 平日コース空軍 来日コース設定 ※**まだ、予約は完了** コースの設定が完了しました。 ワンコ名 **していません** Fーワード検索 バウバウ コース料金などのお支払いは下記リンクから"いぬのグ ッズショップ バウバウ"にてお願いいたします。 ご購入に関してご不明な点やご質問は公式LINEにて受 いっぱいコース  $7 - 7$ け付けております。 いっぱいコース【月8回】 こちらから来月コー<mark>ス費</mark>用の 並び替え 価格が安い順 価格が高い順 新着順  $\bullet$ お支払いをお願いします 2件中 1-2件表示 (D) パウパウ ליאוליא (ה) いっぱいコース 8 いっぱいコース 3 Les-b Sel at **SHAE コース設定完了画面<ECサイト画面> ⑤コチラをタップし、来月 ⑥「ラージ」「スモール」を ④「確定」をタップする お間違えのないよう、選択し、 コースのお支払いをお願いい たします お支払いの処理を行ってくだ さい**

**コースを決めてから変更する場合は、1~20日の間であれば、再度②から進んで設定を行ってください。 ただし、既に来月の登園予約を完了している場合は、コース変更すると予約されている登園日はすべてキャ ンセルとなりますので、ご注意ください。**

#### **<3>登園日予約** ※**フリーコースの方は予約の必要はございません、21日以降に自動で登園日が登録されます**

**いっぱいコースは8回分、のんびりコースは4回分の「登園日」予約を行えます 月の回数が上限を超える場合は、予約メニューの「プラスワンデイ」を選択してください**

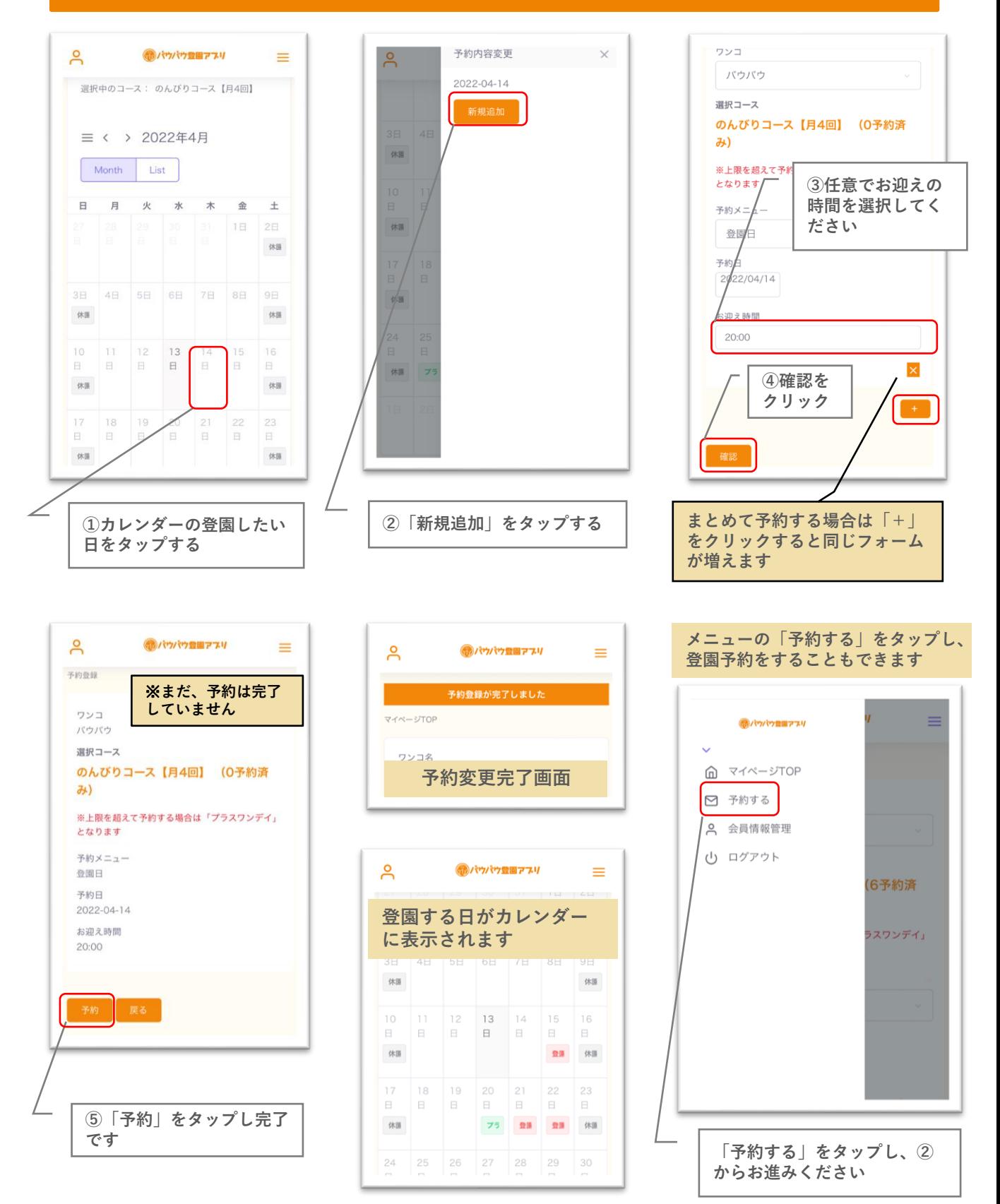

## **<4>登園日変更**

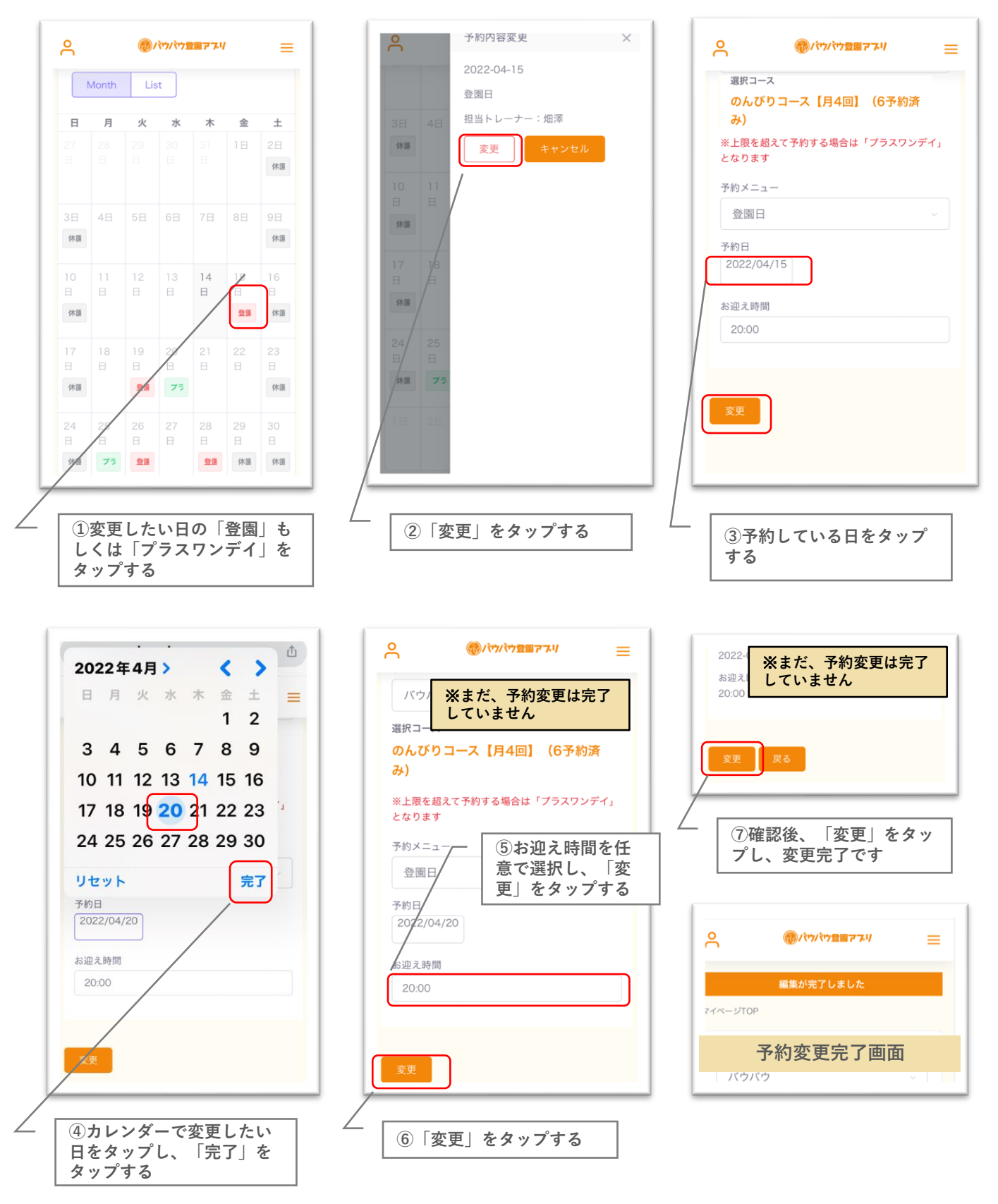

**バウバウの営業時間外(前日の21時以降)や当日の登園予約変更もバウバウ登園アプリで変更をしていただけます。 ただし、当日に急に登園する場合は、登園アプリでの予約変更とお電話でご連絡いただきますようお願いいたします。**

# **<5>登園日・プラスワンデイのキャンセル**

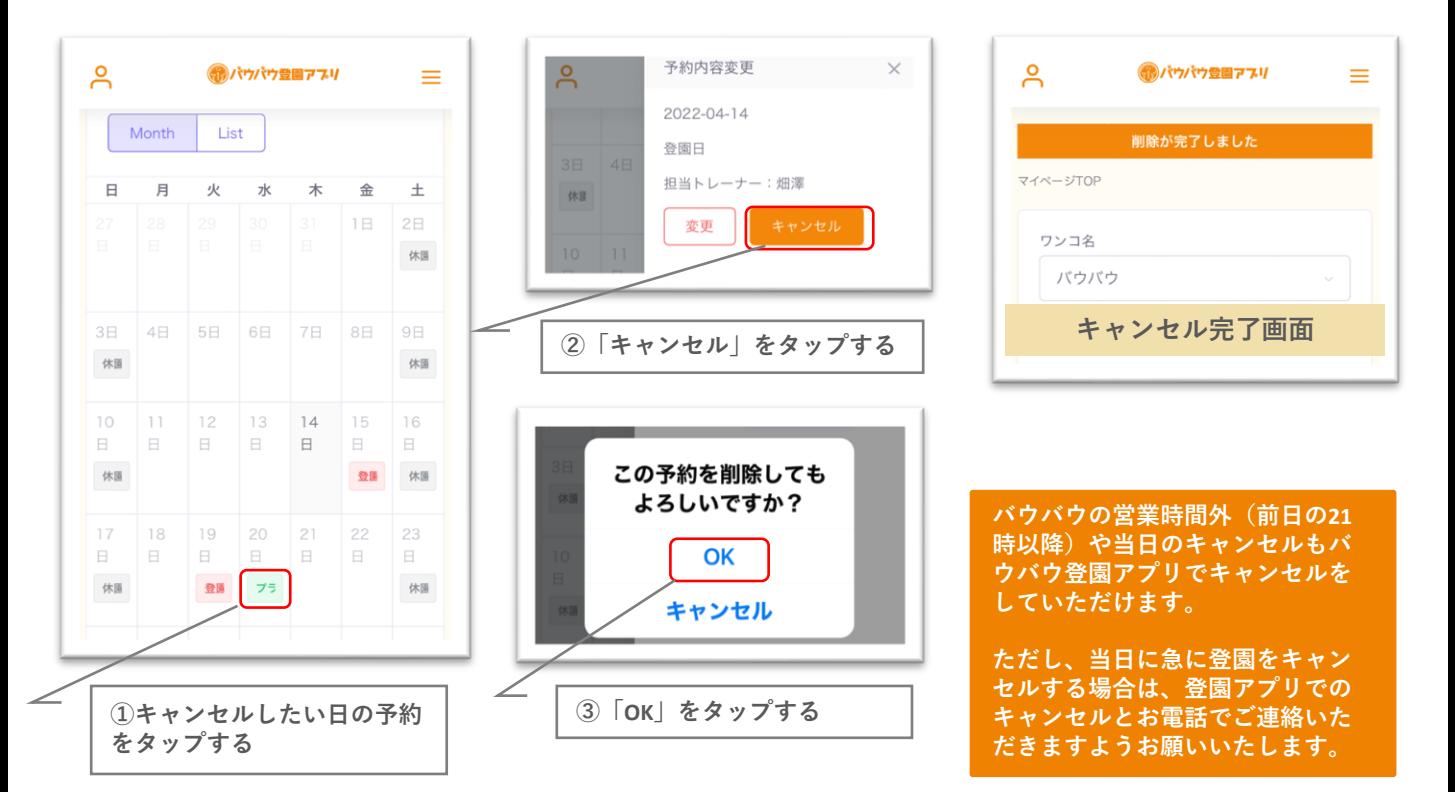

### **<6>会員情報管理・変更**

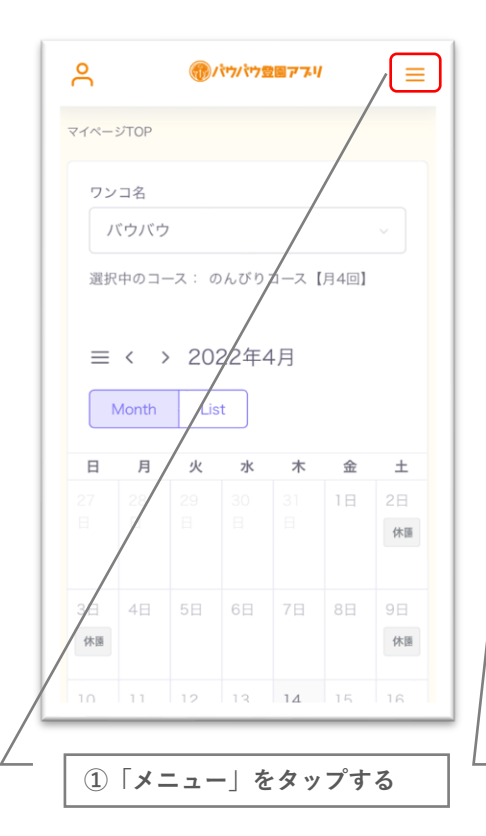

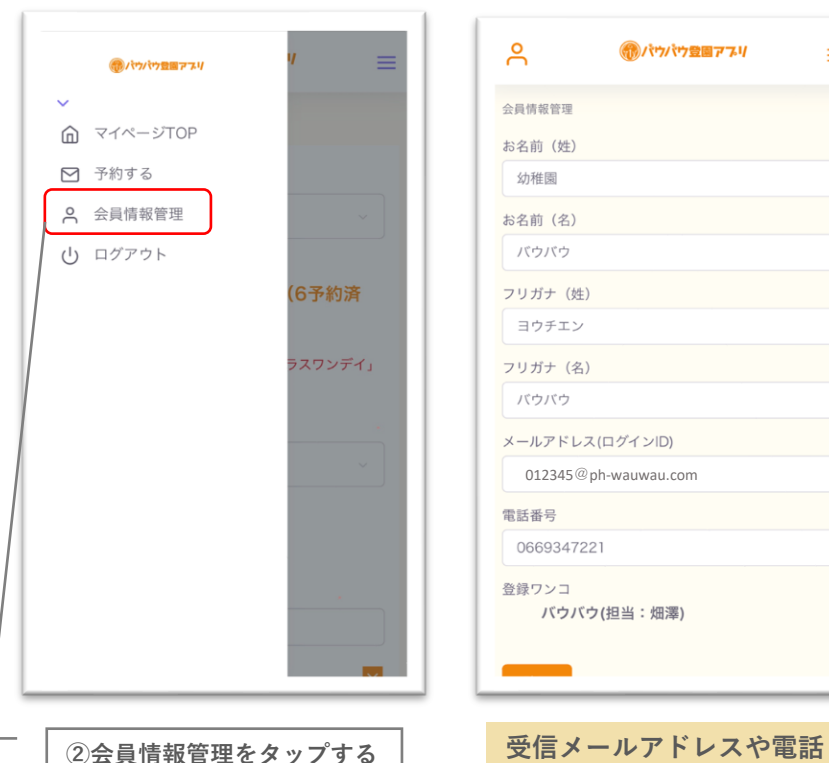

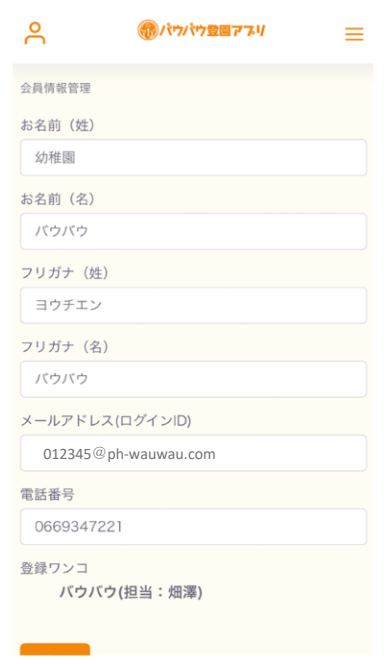

**番号などの変更はこちらか ら行ってください**